## **Cannot See Program Times**

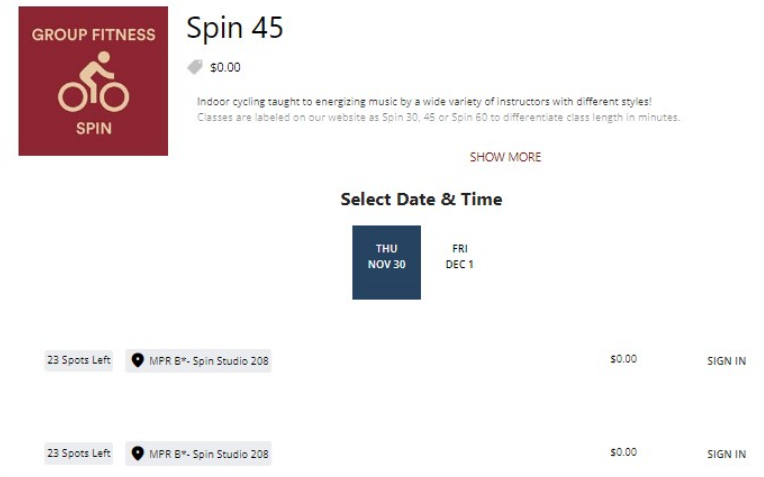

*If you cannot see the times of program offerings (as in the photo above), try the following steps:*

- 1. Ensure that you are on the [member](https://recconnect.bc.edu/) portal webpage
- 2. Press the F12 key on your keyboard

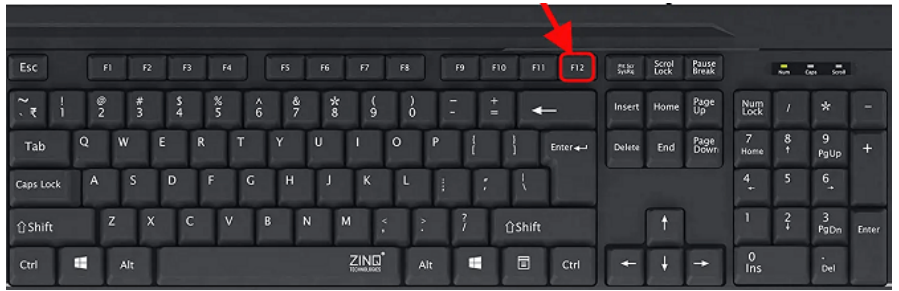

3. This will pull up the "Developer Tools" menu on the right side of your screen

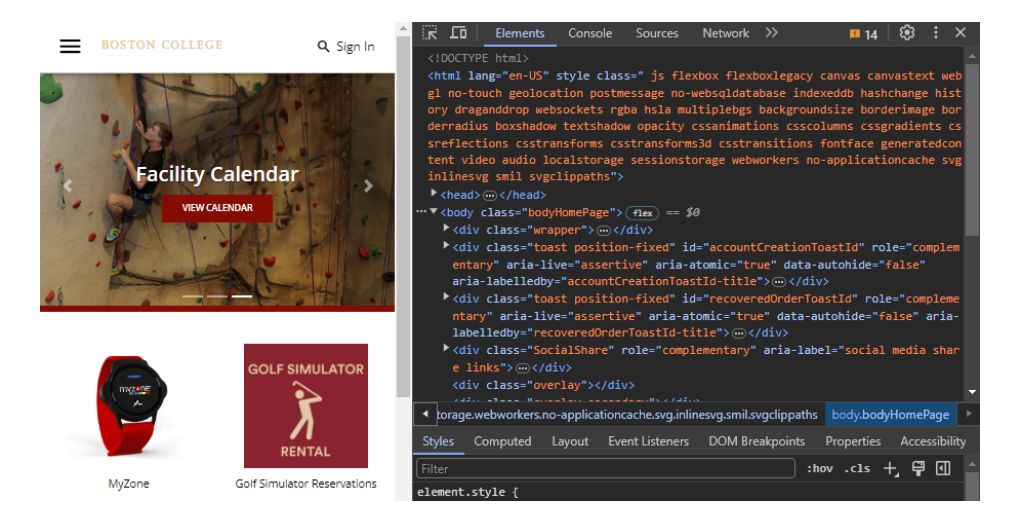

4. Right click on the REFRESH button (↻) on the top left of your window

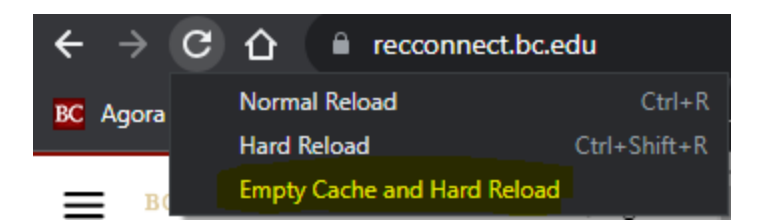

- 5. Select "Empty Cache and Hard Reload" (highlighted above).
	- a. The webpage will reload after a few seconds!
- 6. You should not be able to see the times in program offerings!